# **Serveur de messagerie Exchange 2013.**

#### Présentation :

Un serveur de messagerie électronique est un logiciel serveur de courrier électronique. Il a pour vocation de transférer les messages électroniques d'un serveur à un autre. Un utilisateur n'est jamais en contact direct avec ce serveur mais utilise soit un client de messagerie, soit une messagerie web, qui se charge de contacter le serveur pour envoyer ou recevoir les messages.

La plupart des serveurs de messagerie possèdent ces deux fonctions (envoi/réception), mais elles sont indépendantes et peuvent être dissociées physiquement en utilisant plusieurs serveurs.

## Objectif :

Installer et configurer un serveur de messagerie Exchange 2013.

## Pré requis :

- → Deux Windows Serveur 2012
- Avoir deux IP fixe pour les Windows Serveurs.
- → Un serveur ADDS qui fonctionne
- → Ma machine ADDS est sur 192.168.1.134/24 et mon serveur de messagerie est sur 192.168.1.135/24
- $\rightarrow$  On est sur le domaine quantin.local

#### Sommaire :

- I. Configuration le serveur ADDS
- II. Installation des prérequis sur le serveur destiné à héberger Exchange 2013
- III. Installation d'Exchange 2013
- IV. Vérification de l'installation
- V. Console d'administration d'Exchange.
- VI. Outlook Web App (OWA)

I. Configuration le serveur ADDS

Dans le **PowerShell,** lancer cette commande :

*Install-WindowsFeature RSAT-ADDS*

Dans le **CMD,** positionnez-vous sur le lecteur et lancez cette commande pour préparer le schéma Active Directory :

*Setup.EXE /PrepareSchema /IAcceptExchangeServerLicenseTerms*

Toujours dans le **CMD,** on va préparer le domaine AD qui va créer une organisation Exchange :

*Setup.EXE /PrepareAD /OrganizationName: nom de domaine sans extension" /IAcceptExchangeServerLicenseTerms*

II. Installation des prérequis sur le serveur destiné à héberger Exchange 2013

On va exécuter le script prerequi2012.ps1 fourni en l'exécutant avec PowerShell, on tape au préalable cette commande :

## *Set-ExecutionPolicy RemoteSigned*

Puis on redémarre le serveur. Enfin, il nous reste 3 composants à installer dans l'ordre suivant :

- 1) Microsoft Unified Communications Managed API 4.0, Runtime Core 64bits disponible à l'adresse suivante : <http://www.microsoft.com/frfr/download/details.aspx?id=34992>
- 2) Microsoft Office 2010 Filter Pack 64 bits disponible à l'adresse suivante : <http://www.microsoft.com/frfr/download/details.aspx?id=17062>
- 3) Microsoft Office 2010 Filter Pack 64 bits SP1 disponible à l'adresse : <http://www.microsoft.com/fr-fr/download/details.aspx?id=26604>

# III. Installation d'exchange 2013

Tout d'abord, copiez dans un répertoire en local (racine de C:) tous les fichiers d'installations d'Exchange 2013. Maintenant, lancez le setup depuis votre répertoire.

Dans cette fenêtre, il est recommandé de faire les mises à jour :

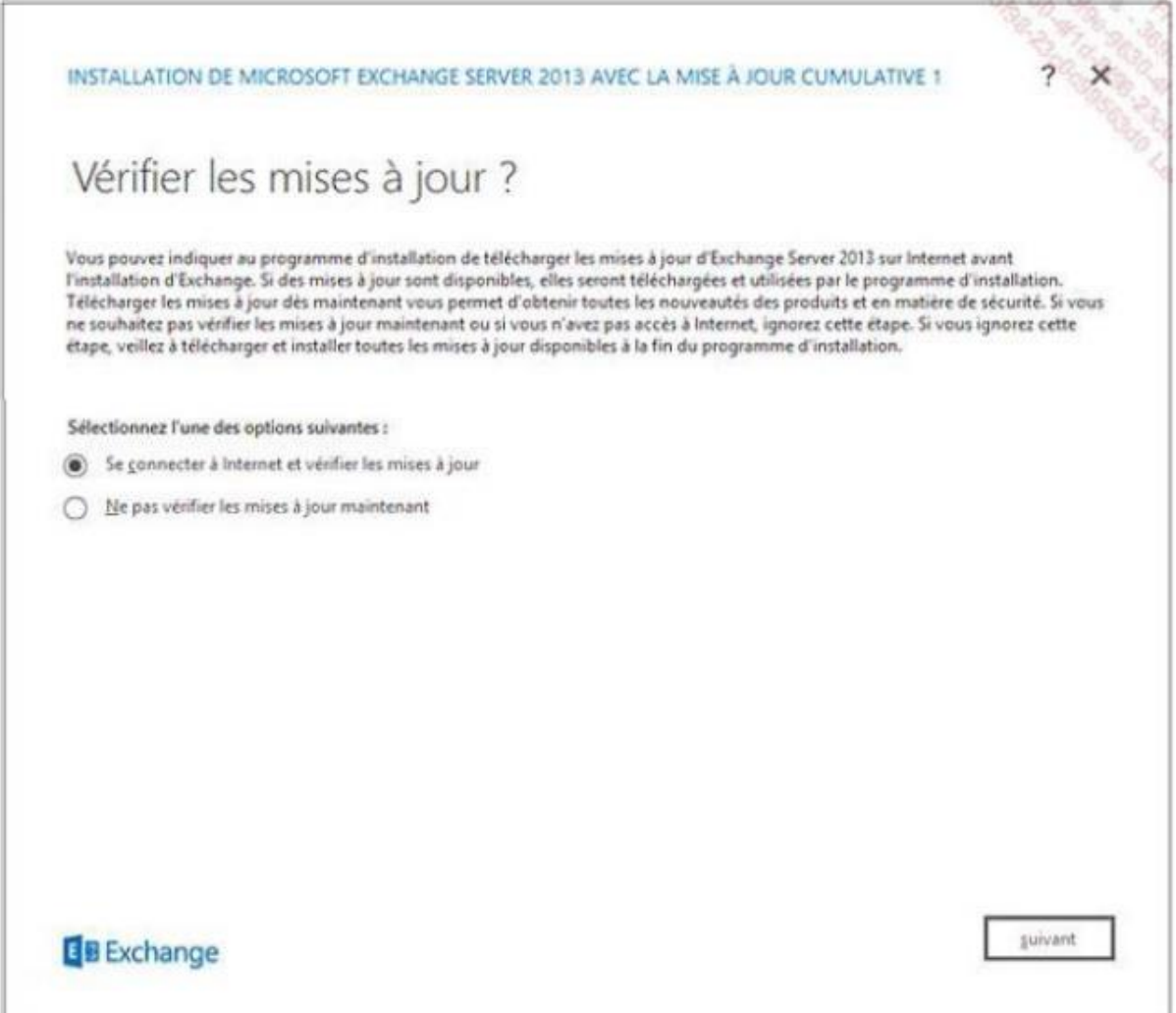

- $\rightarrow$  Sur la page Introduction, cliquez sur suivant.
- Sur la page Contrat de licence, cliquez sur J'accepte les termes du contrat de licence puis cliquez sur suivant.
- Sur la page Paramètres recommandés, laissez l'option par défaut et cliquez sur suivant.

Sur la page Sélection du rôle du serveur, cochez les rôles de boîte aux lettres et d'accès client puis cliquez sur suivant :

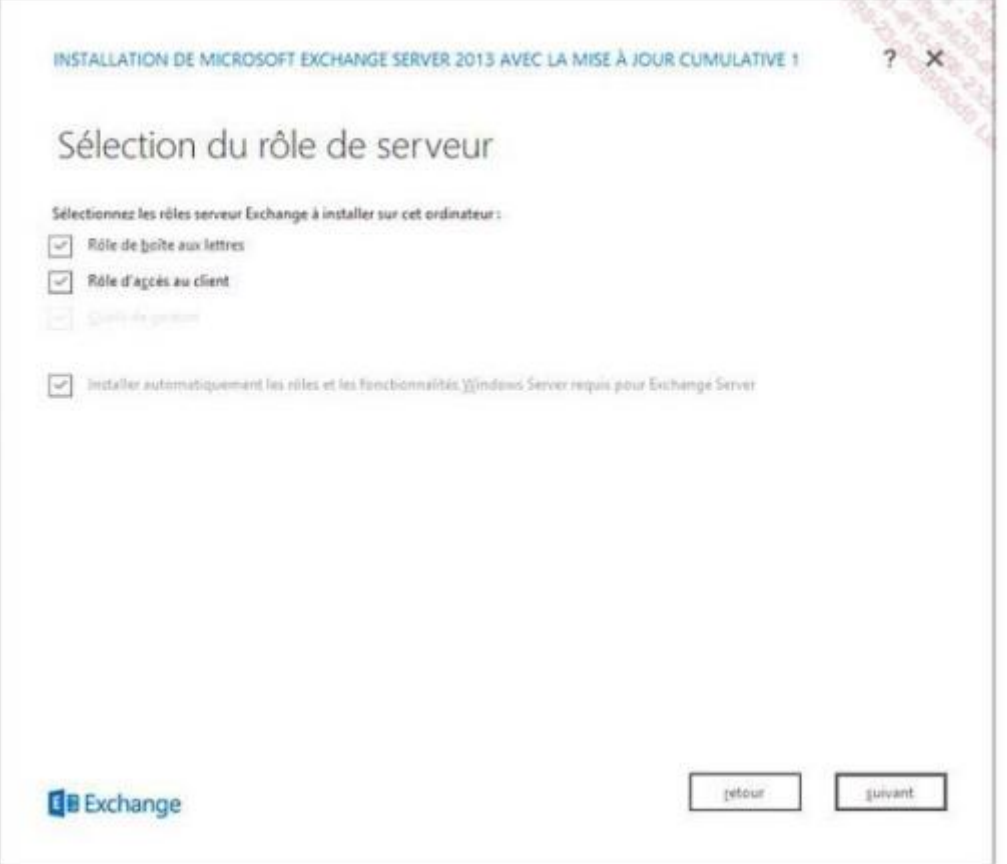

- Sur la page Espace et emplacement d'installation, laissez le chemin indiqué par défaut puis cliquez sur suivant
- $\rightarrow$  Sur la page Paramètres de la protection anti-programmes malveillant(s), laissez l'option par défaut Non et cliquez sur suivant.
- → Sur la page Tests de préparation, à l'issue de la vérification des prérequis, et après avoir confirmé qu'aucune problématique critique n'a été remontée, cliquez sur installer.
- Après que l'installation soit terminée, redémarrez le serveur.

# IV. Vérification de l'installation

Sur l'écran d'accueil, deux nouvelles icones sont apparues l'Exchange Management Shell et l'Exchange Toolbox :

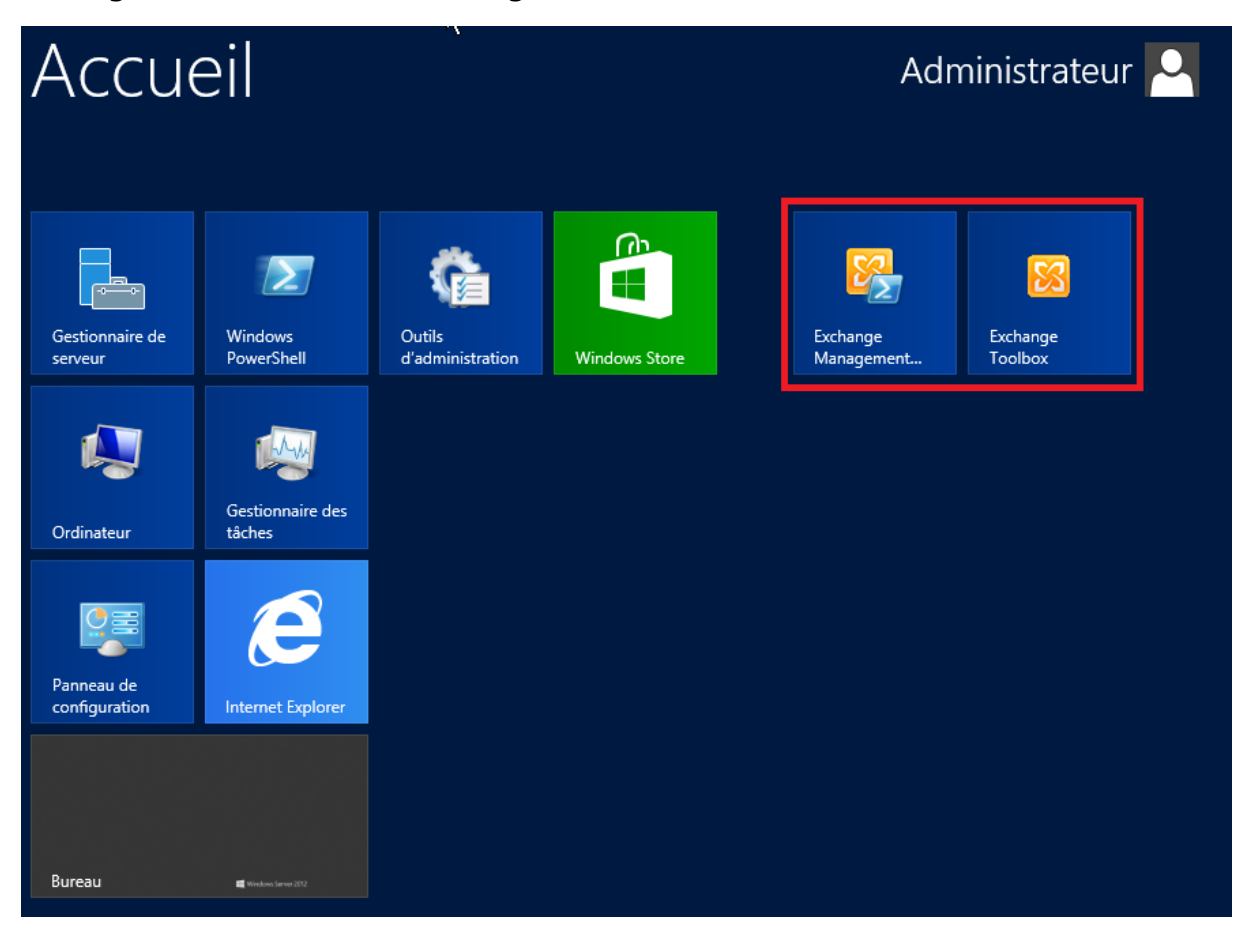

#### Cliquez sur le premier et tapez comme commande :

#### *Get-ExchangeServer*

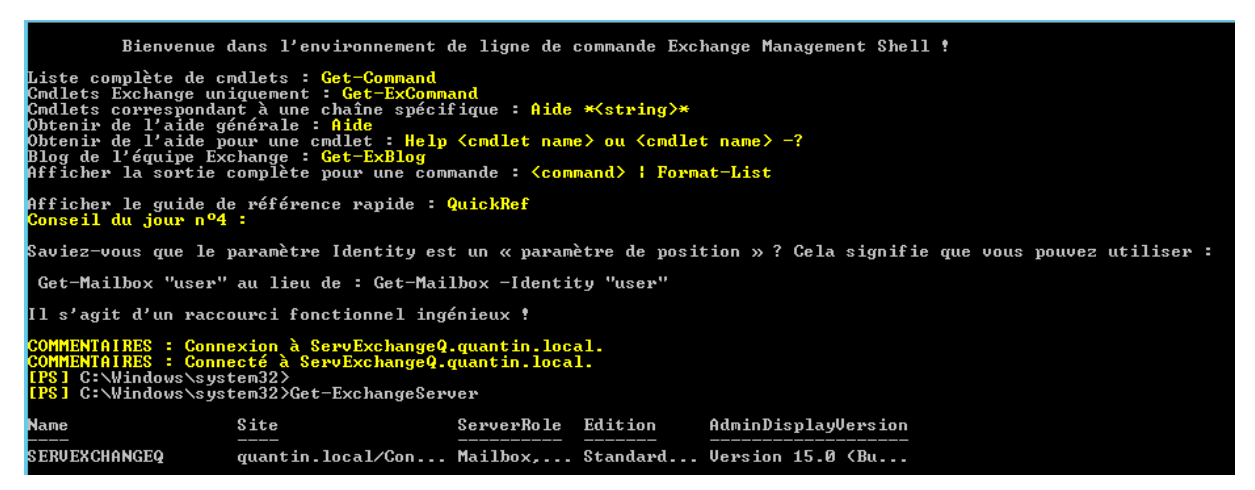

On peut vérifier le processus d'installation avec le fichier situé à la racine du disque local du serveur exchange :

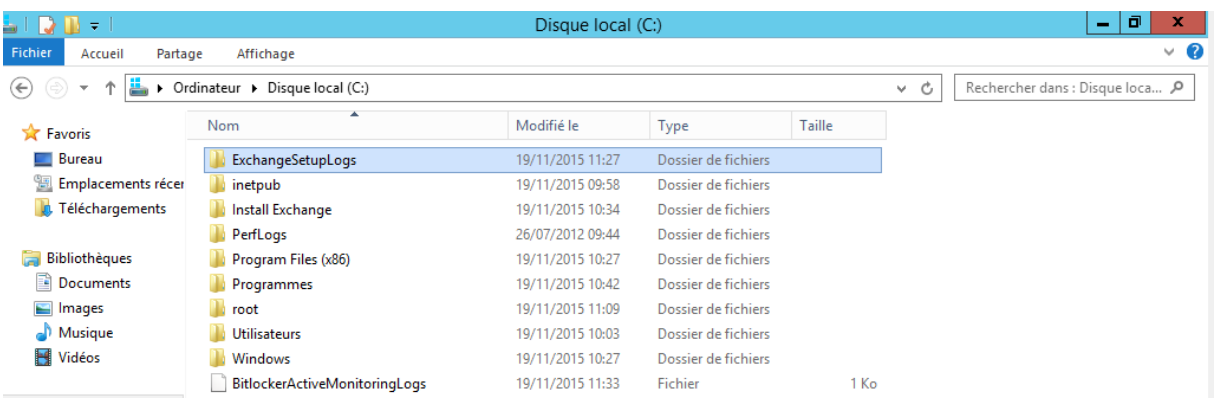

#### Vous pouvez ouvrir tous ses fichiers en .Txt notamment le « ExchangeSetup » qui prouve la bonne installation d'Exchange 2013

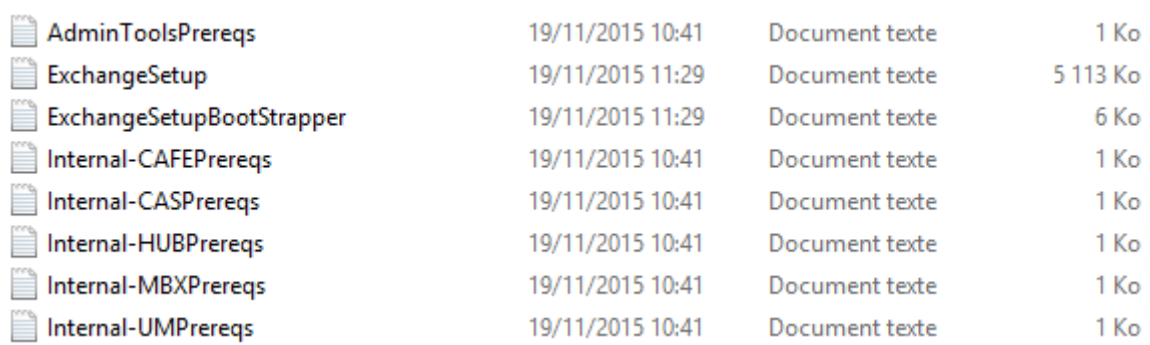

#### « ExchangeSetup » :

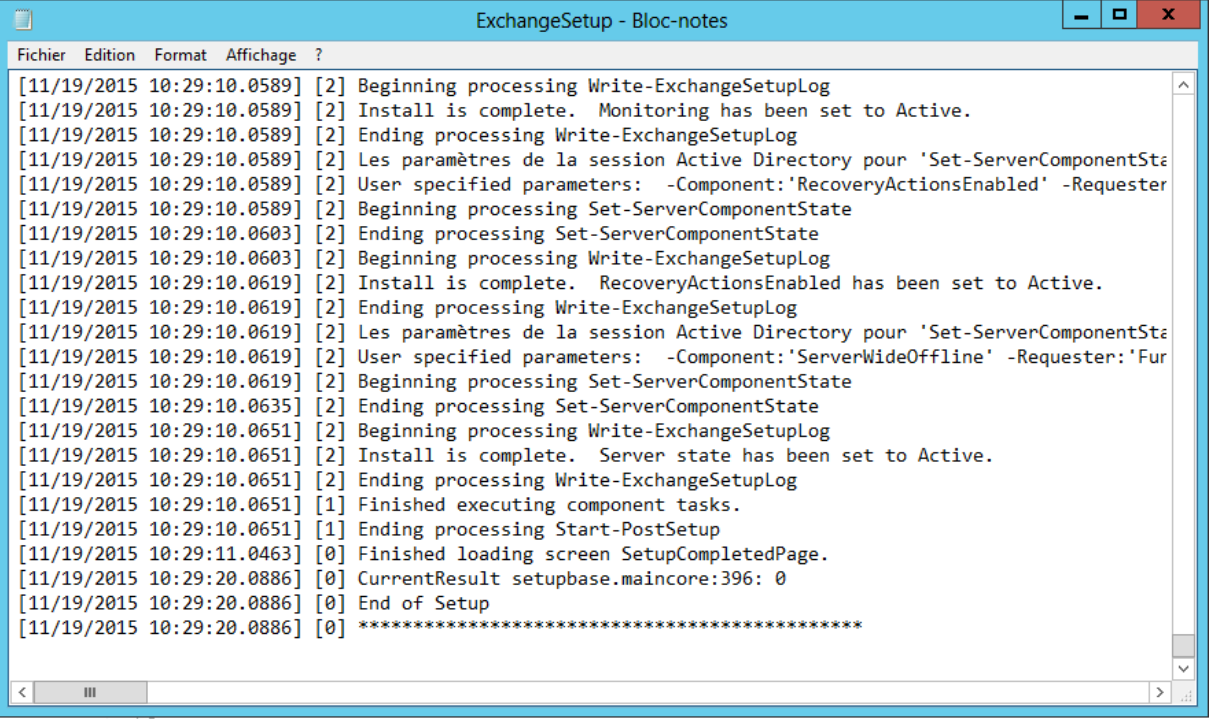

# V. Console d'administration d'Exchange.

La console Centre d'administration d'Exchange (EAC) se présente sous la forme d'un site Web pouvant être mis à disposition des administrateurs facilement par le biais d'une simple publication http. Il suffit de taper cette URL : [https://@IP\\_Serveur\\_Exchange/ecp](https://@IP_Serveur_Exchange/ecp)

Une page web s'affiche et vous pouvez vous connecter en tant qu'administrateur :

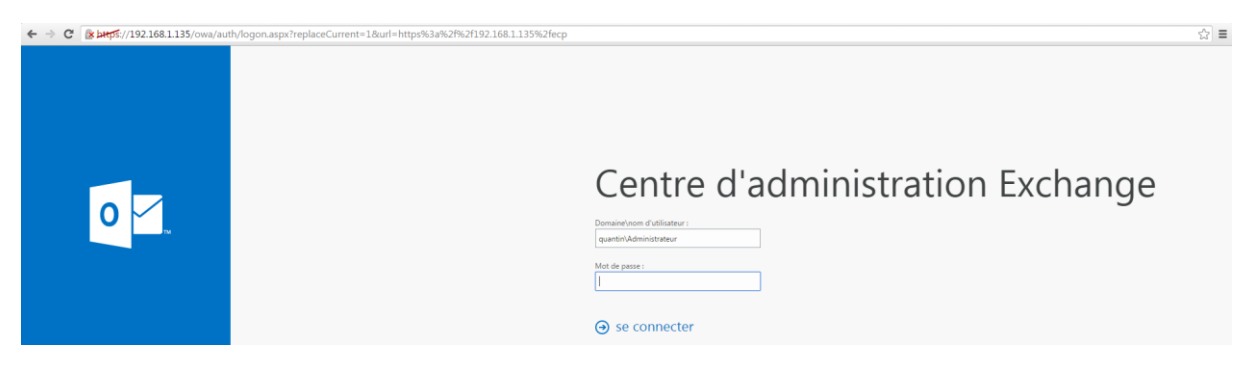

Pour ajouter une boîte aux lettres utilisateur clique dans l'encadré rouge :

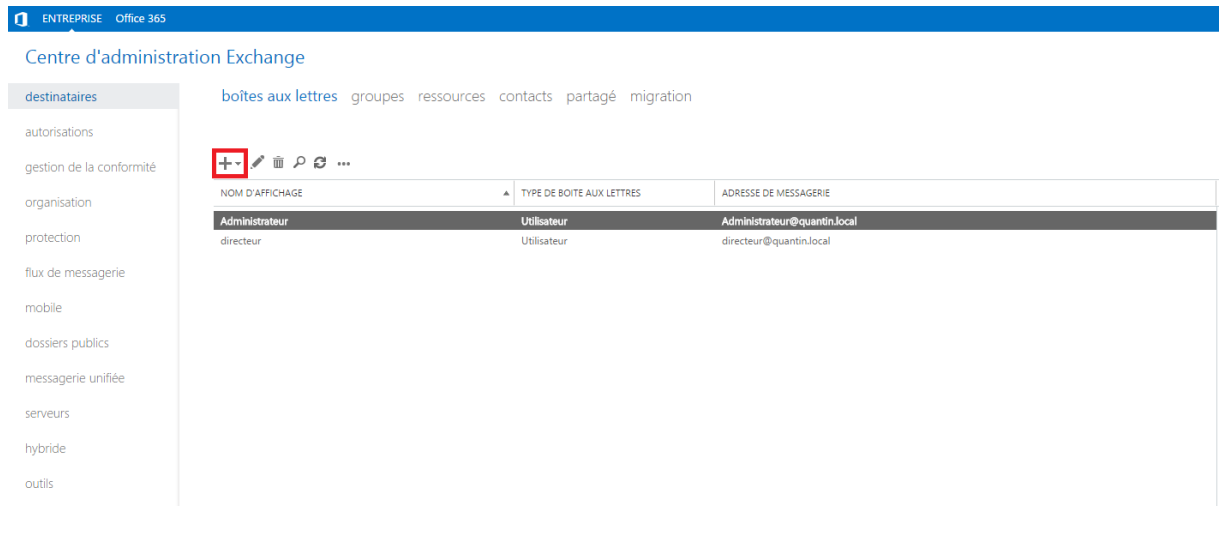

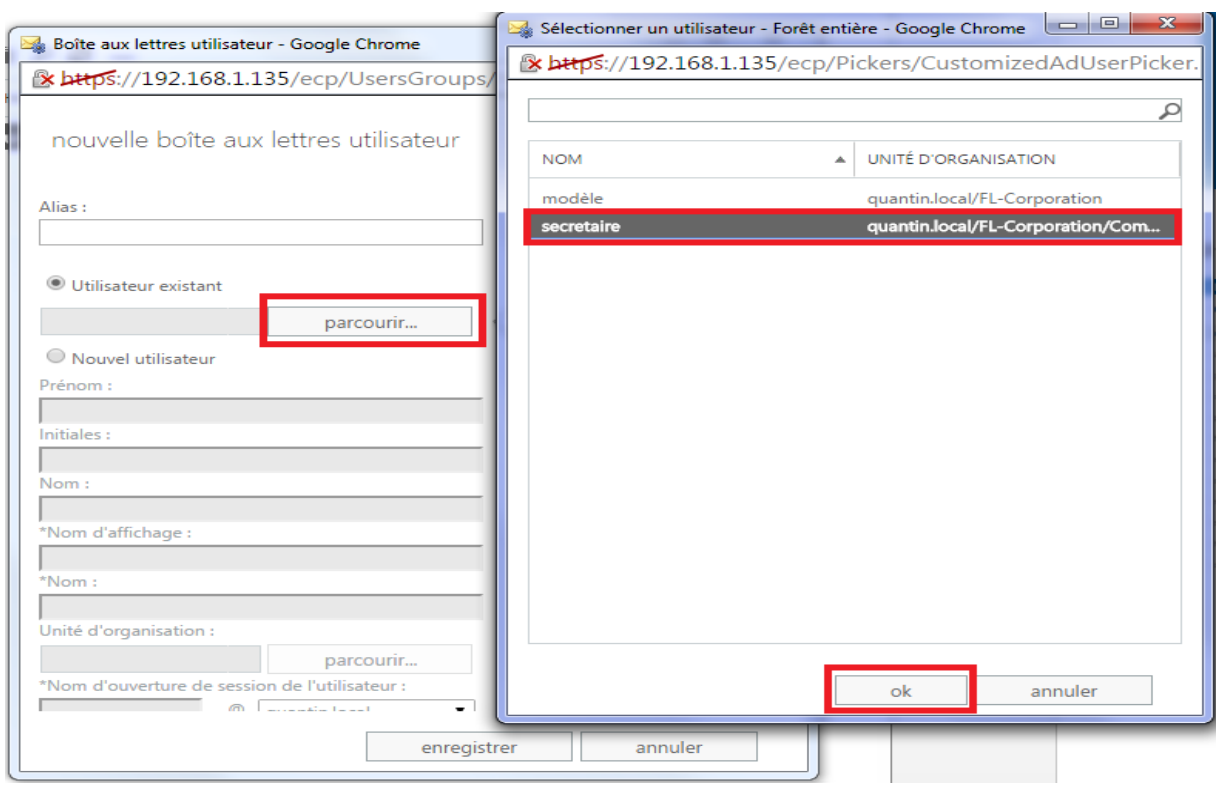

#### Ensuite, parcourir et sélectionner l'utilisateur :

Après avoir enregistré, on remarque que secrétaire est apparu dans les boîtes aux lettres :

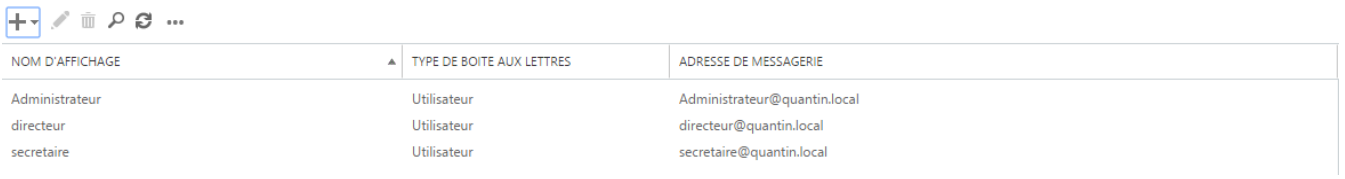

# VI. Outlook Web App (OWA)

Outlook Web App est le client léger basé sur le Web particulièrement adapté aux utilisateurs itinérants ou requérant un accès à leur messagerie sans disposer d'un client Outlook.

Bien que basé sur une interface Web, il fournit un accès aux boîtes aux lettres des utilisateurs sous une forme riche d'un point de vue expérience utilisateur. En effet, il offre la quasi-totalité des fonctionnalités disponibles au travers d'un client lourd Outlook.

Il suffit de taper cette URL : [https://@IP\\_Serveur\\_Exchange/owa](https://@IP_Serveur_Exchange/owa)

Remarque : on n'est pas obligé de taper /owa

#### On arrive à cette interface :

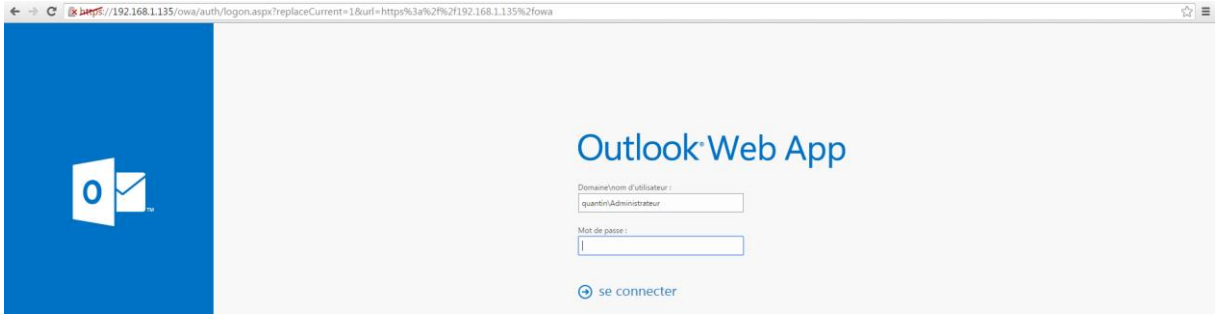

#### On envoie un message ici par exemple :

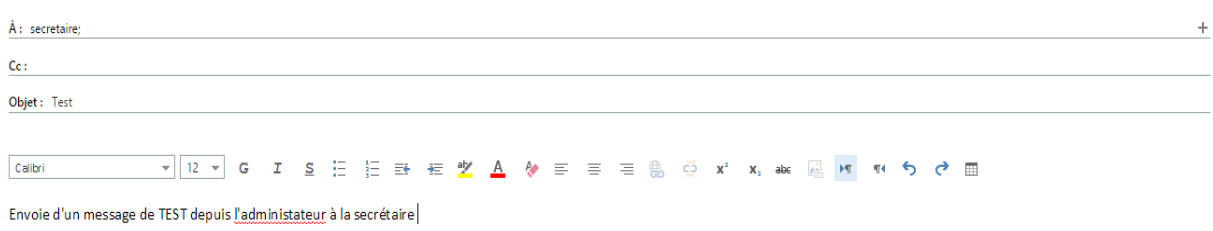

## Avec la secrétaire, on a bien reçu le mail :

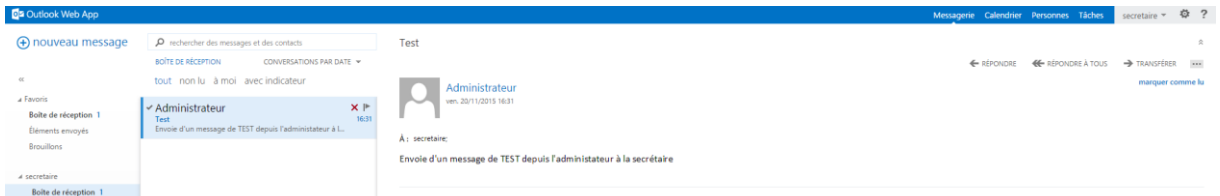

#### Remarque : lors de la première connexion, deux paramètres sont demandés :

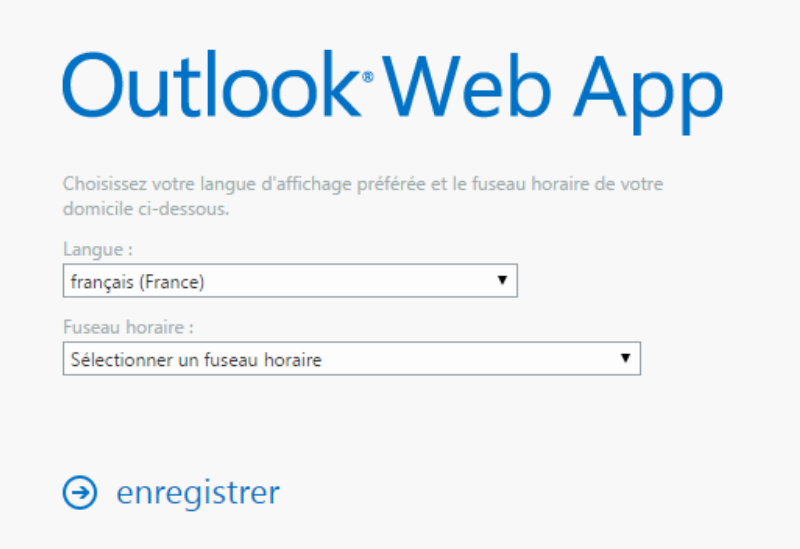

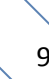